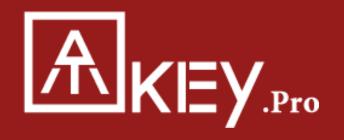

Quickstart Guide

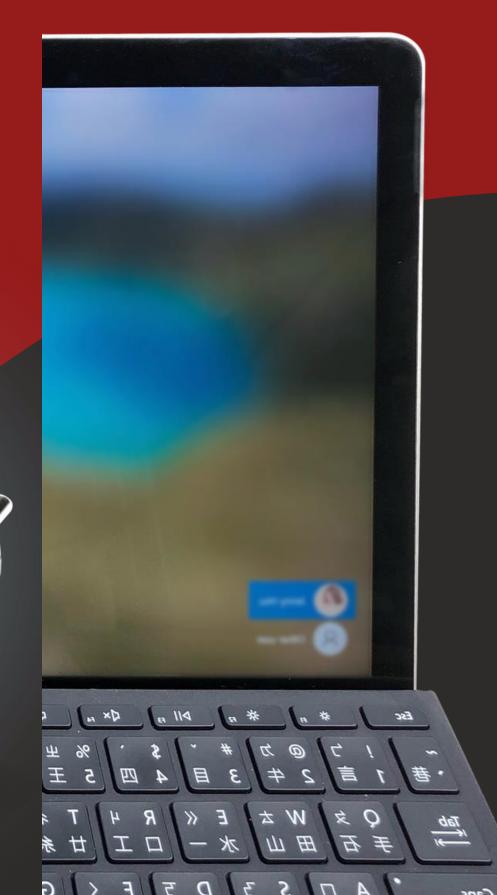

#### **Contents**

1 Overview

- Set up your ATkey
- 3 Add / Remove Fingerprints

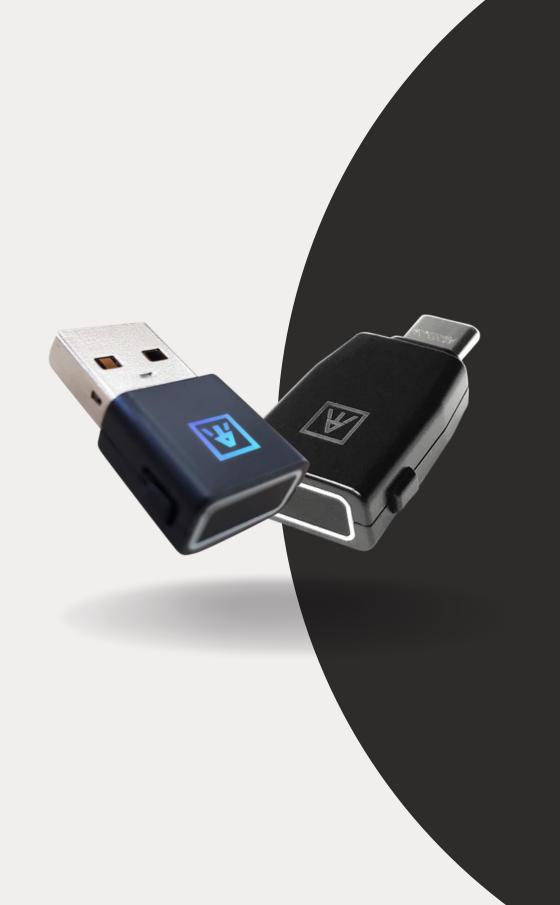

#### **ATKey.Pro Overview**

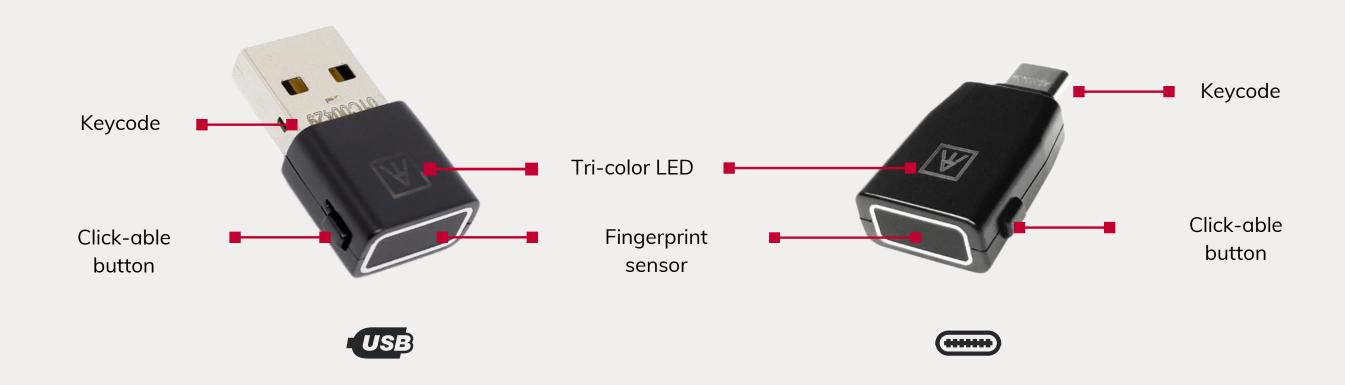

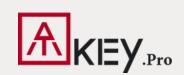

A FIDO2-certified, side-mounted fingerprint security key that enables passwordless authentication in less than a second from any angle.

#### What the LEDs mean

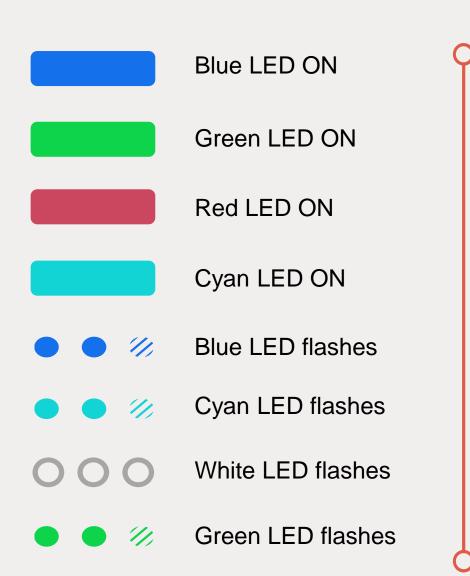

Power ON

Fingerprint verification success

Fingerprint verification fail / Erase fingerprint / Reset key

OS has not yet recognized this key

Need to verify fingerprint

Need to touch

Standalone enrollment (flashes from slow to fast)

Verify fingerprint to start 'Standalone Enrollment' (If there is any registered fingerprint)

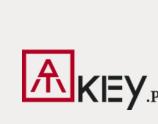

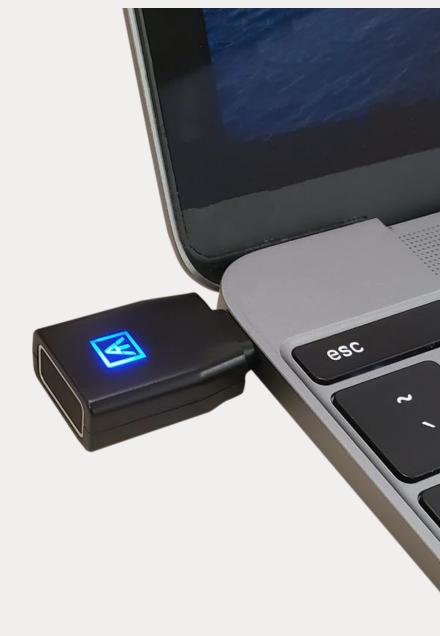

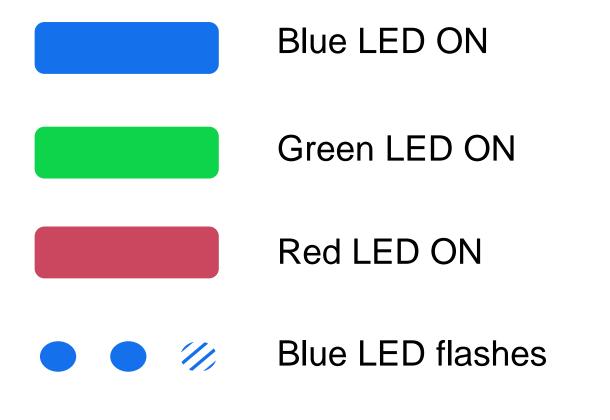

Power ON

Fingerprint verification success

Fingerprint verification fail

Need to verify fingerprint

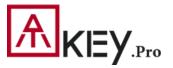

#### Set up your ATKey and enroll fingerprints first

There are serval available tools that can be used for set up security keys.

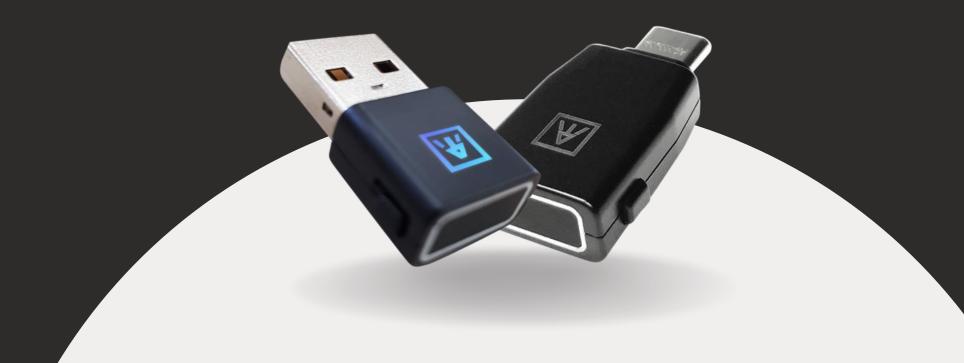

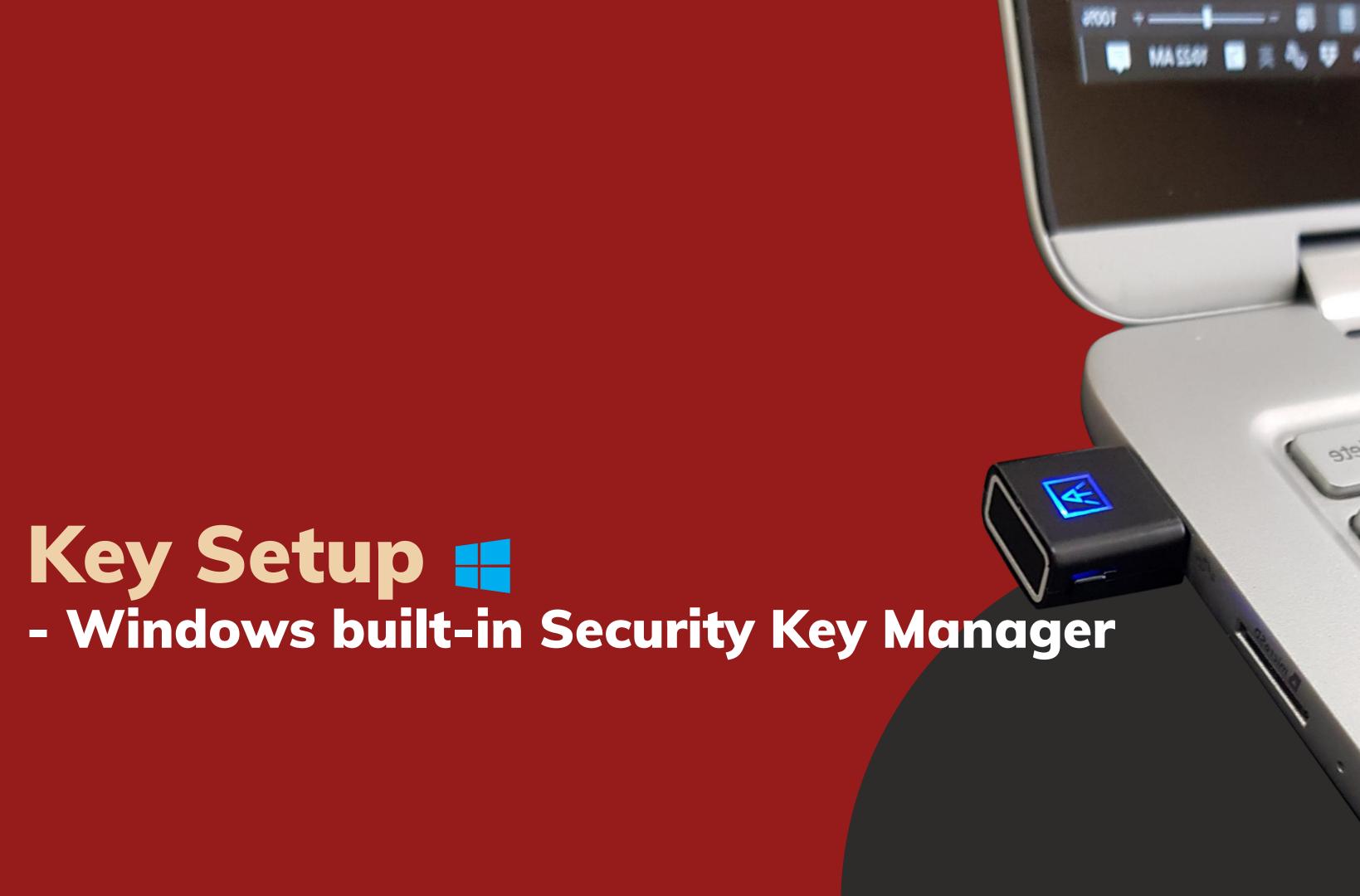

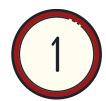

#### **Open Windows Settings**

"Settings" > "Accounts" > "Sign-in options" > "Security Key"

Availability: In Windows 1903 and above.

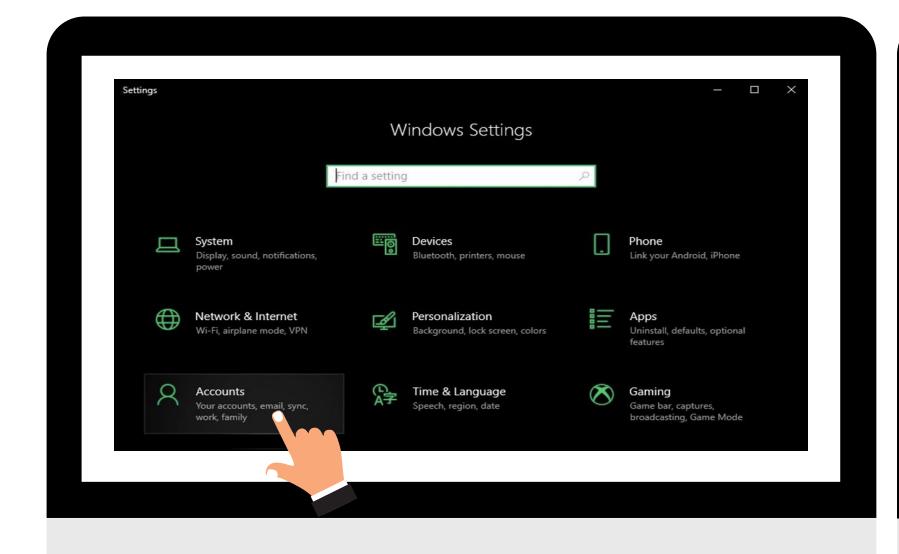

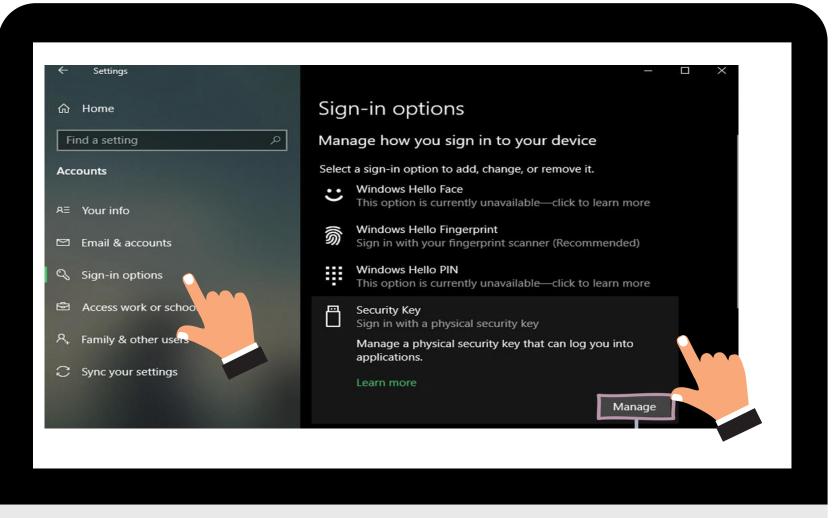

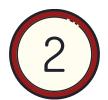

#### **Set the PIN of ATKey**

Add "Security key PIN" first, the PIN will write into ATKey.Pro.

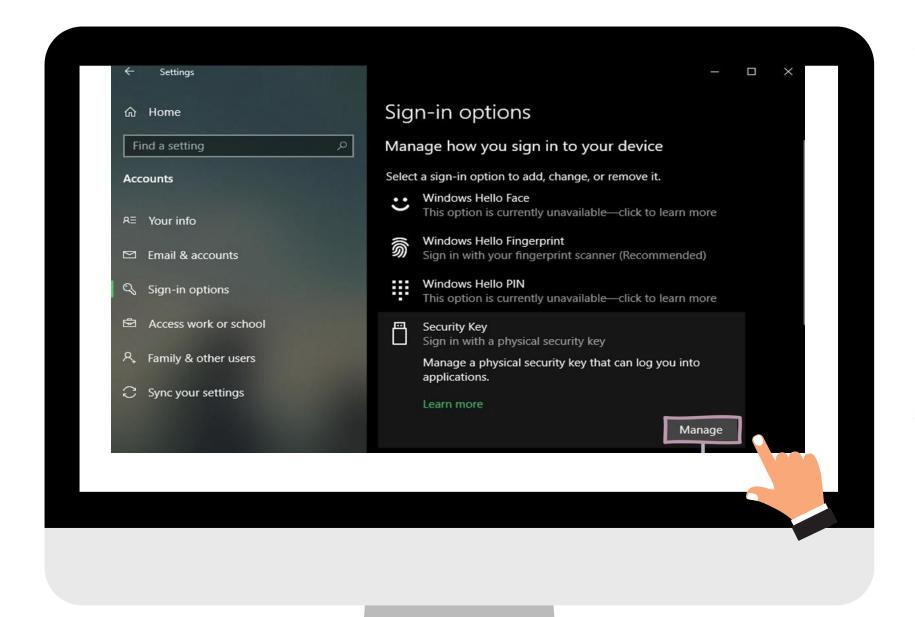

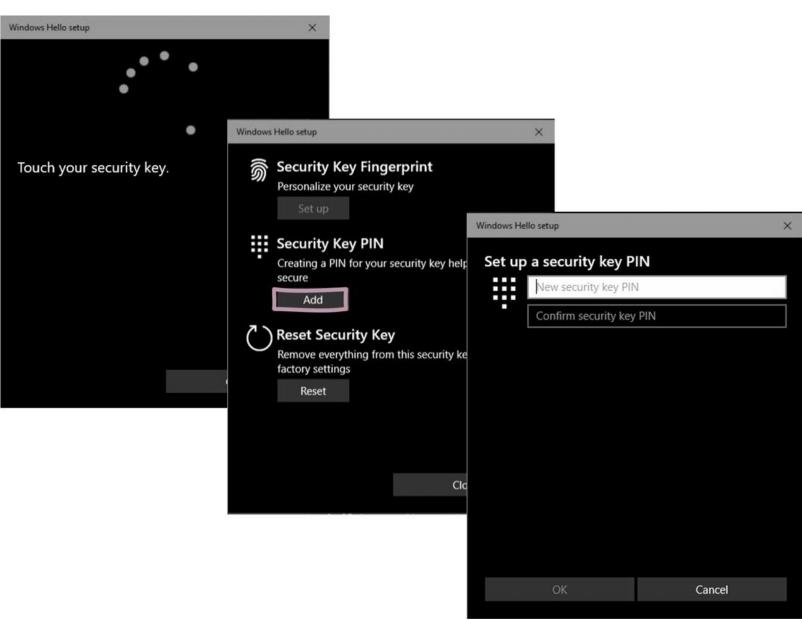

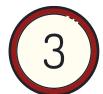

#### **Add Your Fingerprint**

Set up "Security Key Fingerprint", type-in PIN code and follow the hints to enroll fingerprint until "All Set!"

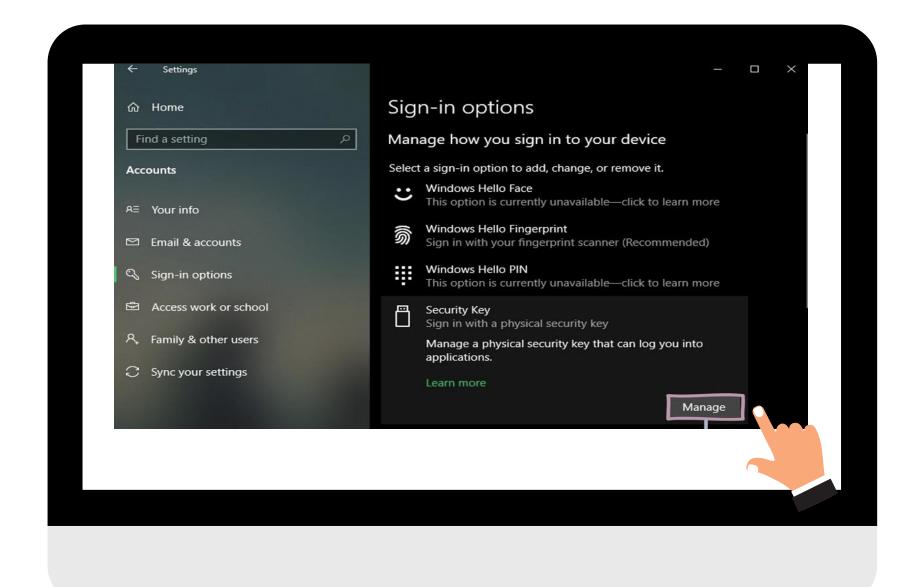

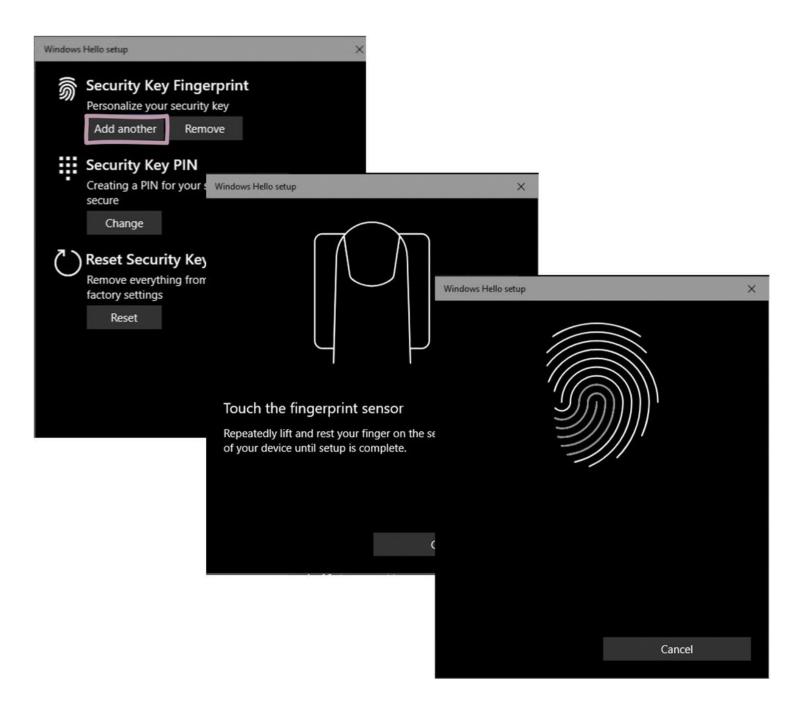

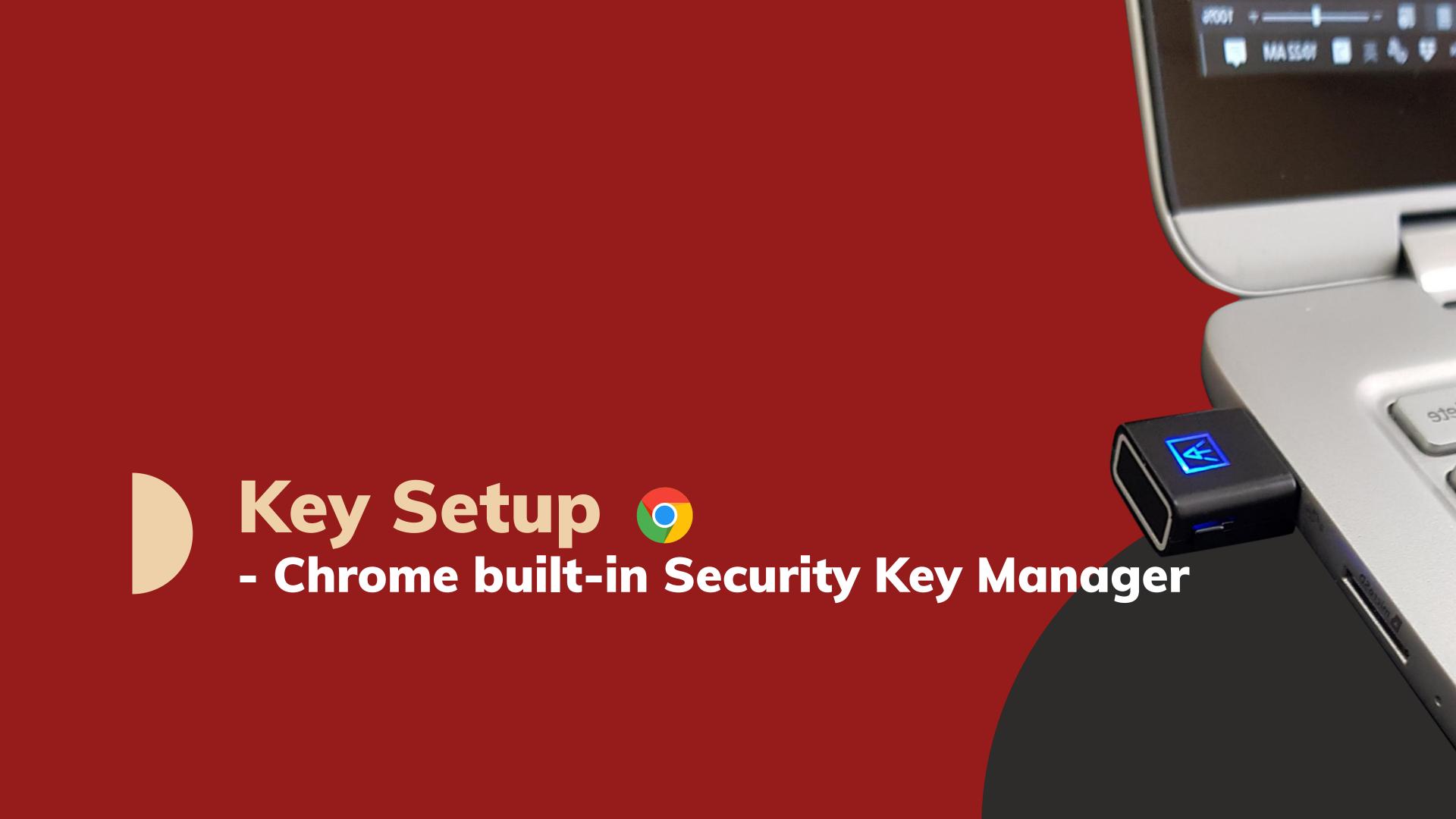

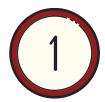

#### **Open Chrome Settings**

"Settings" > "Privacy and security" > "Manage security keys" > <a href="chrome://settings/securityKeys"> chrome://settings/securityKeys</a>

Availability: In the latest Chrome browser in ChromeOS, macOS and Linux core system.

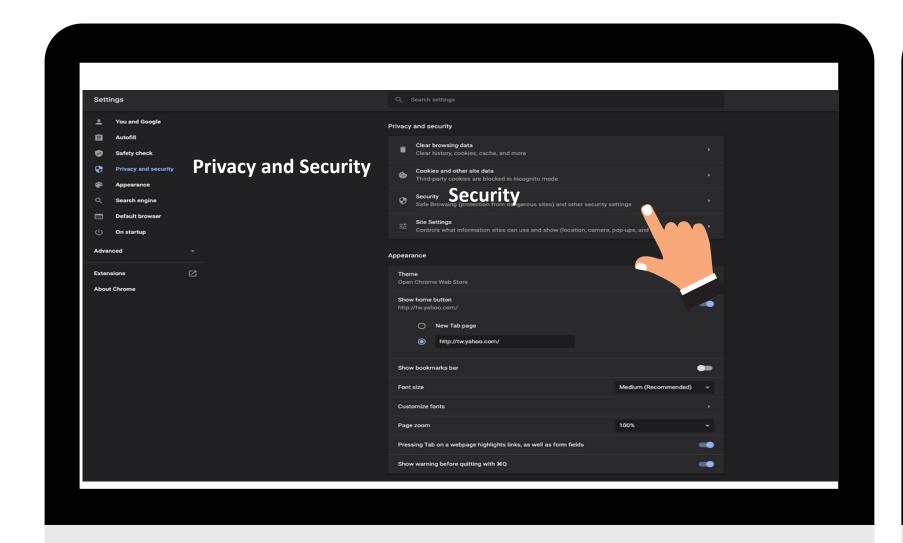

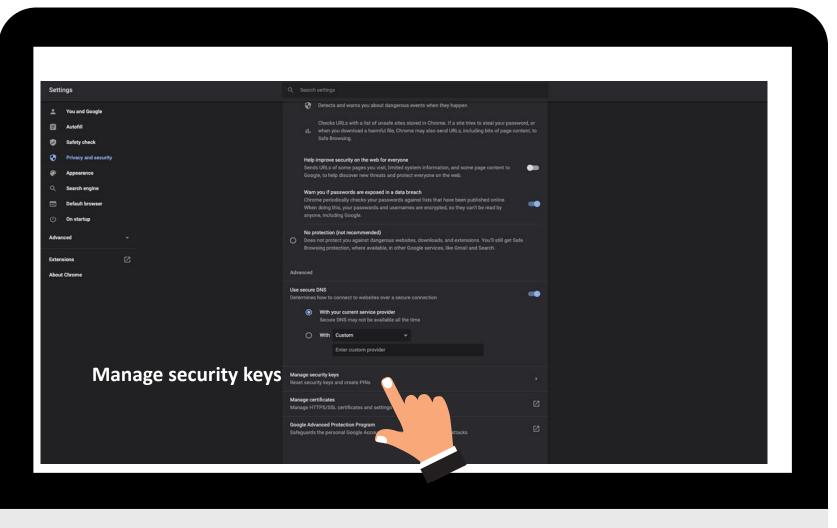

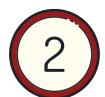

#### **Set The PIN and Fingerprints of ATKey**

You can manage PIN, fingerprints, and credentials inside the key. Create a PIN first and start to add your fingerprints.

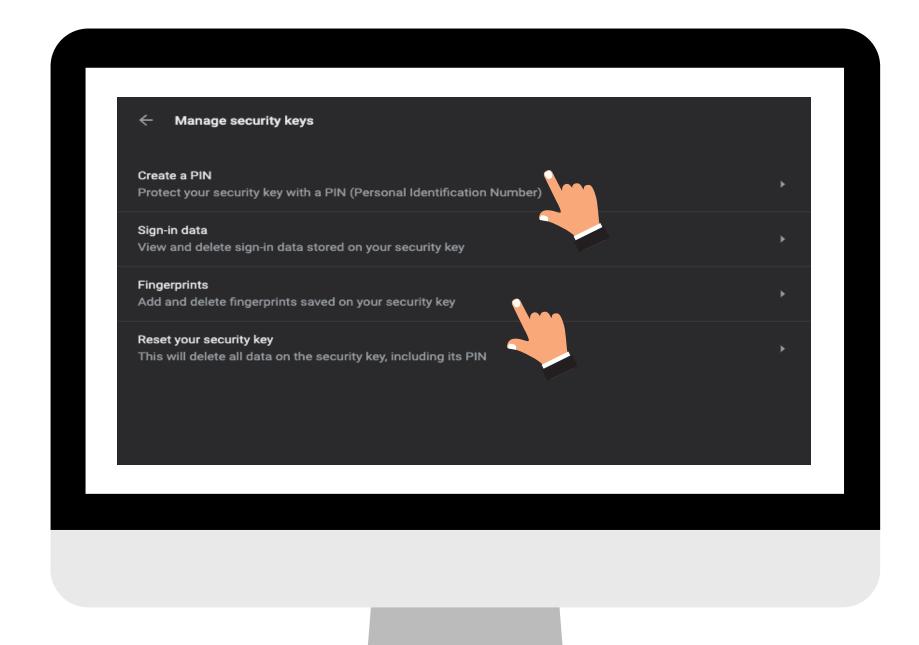

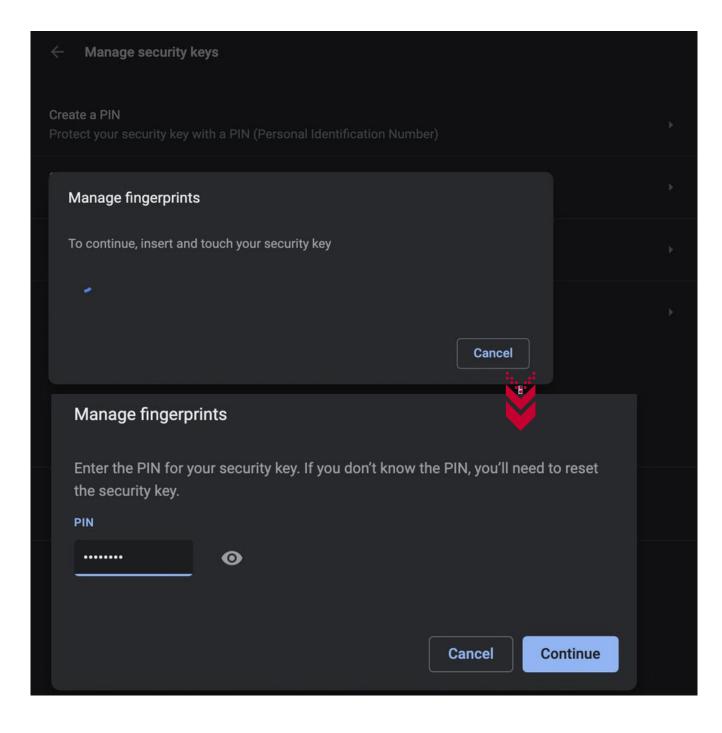

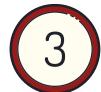

#### **Add Your Fingerprint**

After finish adding, you can assign the name of your enrolled fingerprint.

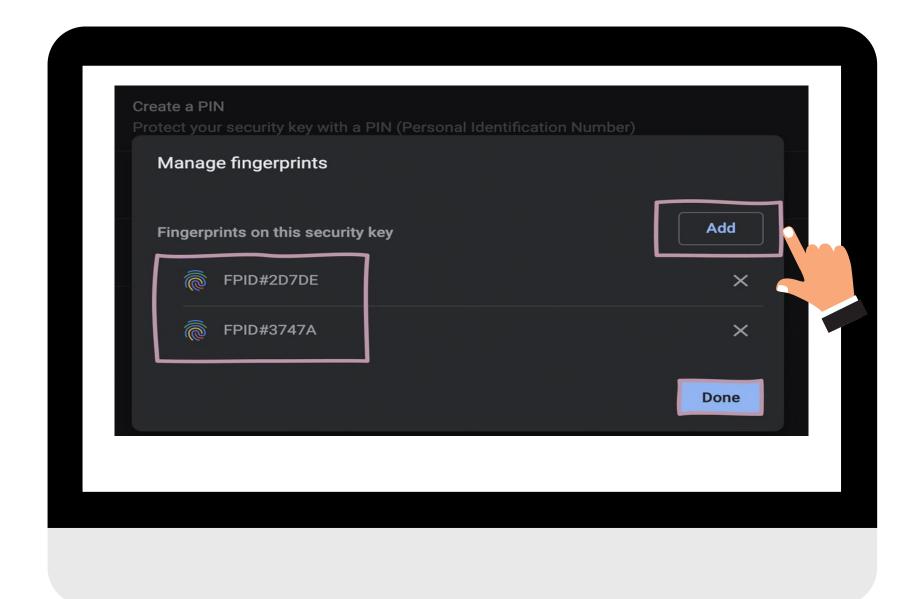

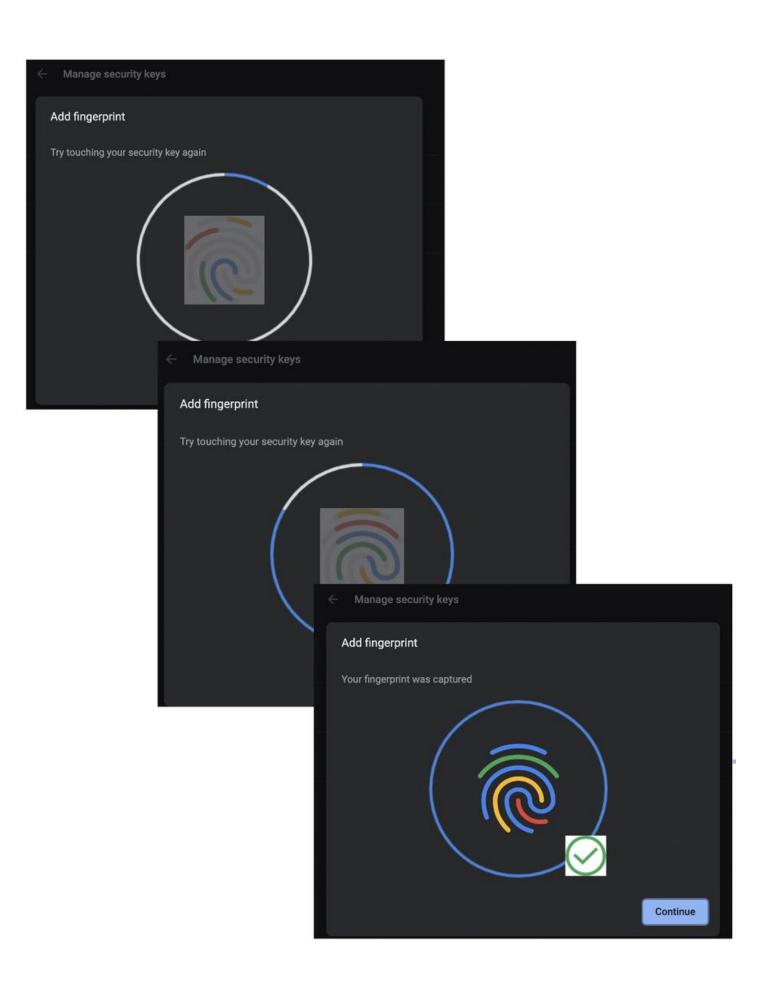

## Key Setup - Standalone Enriment

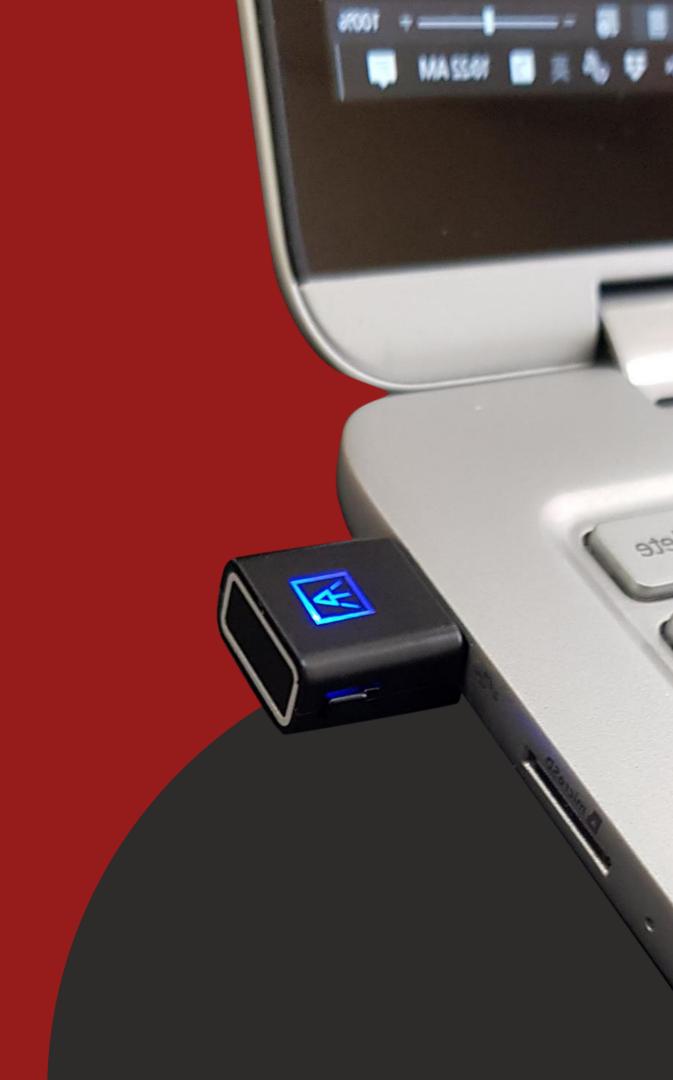

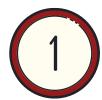

#### **Enroll Fingerprints through Standalone Enrollment**

#### With no need for any device or application download.

- Availability: Power supply from any USB port (Highly recommended to use a power bank)
- Please enroll a fingerprint at the same/similar finger position

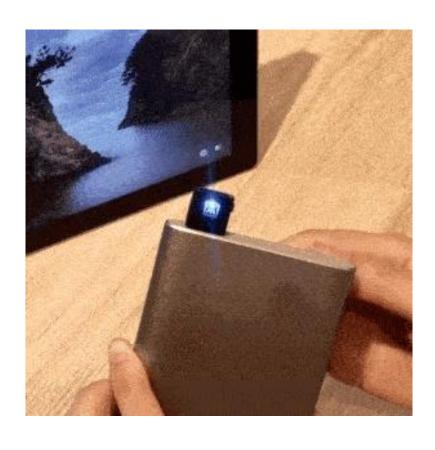

- Insert ATKey. Pro into the USB port.
- LED Cyan ON.
- Press the side button 3 times quickly to get into Standalone enroll mode.
- ✓ LED White flash: please touch your fingerprint, after touch, LED turns to Green means this enrollment is good, LED turns to RED means this enrollment not good.
- ✓ So touch fingerprint at every White Flash, it may need 12 times good enrollments, until LED stays on "Cyan", then the enrollment is done.

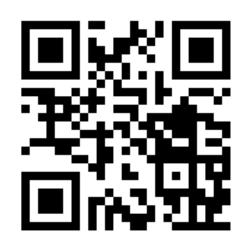

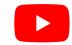

Tutorial video

- If you want to quit "standalone enrollment", press the button and the LED will turn to Blue, back to the normal state.
- If there are any enrolled fingerprints in your ATKey.Pro, LED will Ø Green flash first on step 4, that you need to verify registered fingerprint to start enrolling new finger.

### Enjoy your biometric authentication experience! Download the user manual from here:

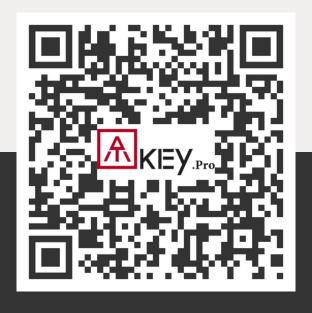

Powered by **AUTHENTREND** 

# Questions? Let us know!

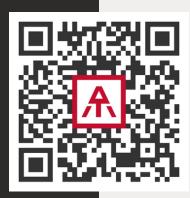

www.authentrend.com/atkey-pro

contact@authentrend.com